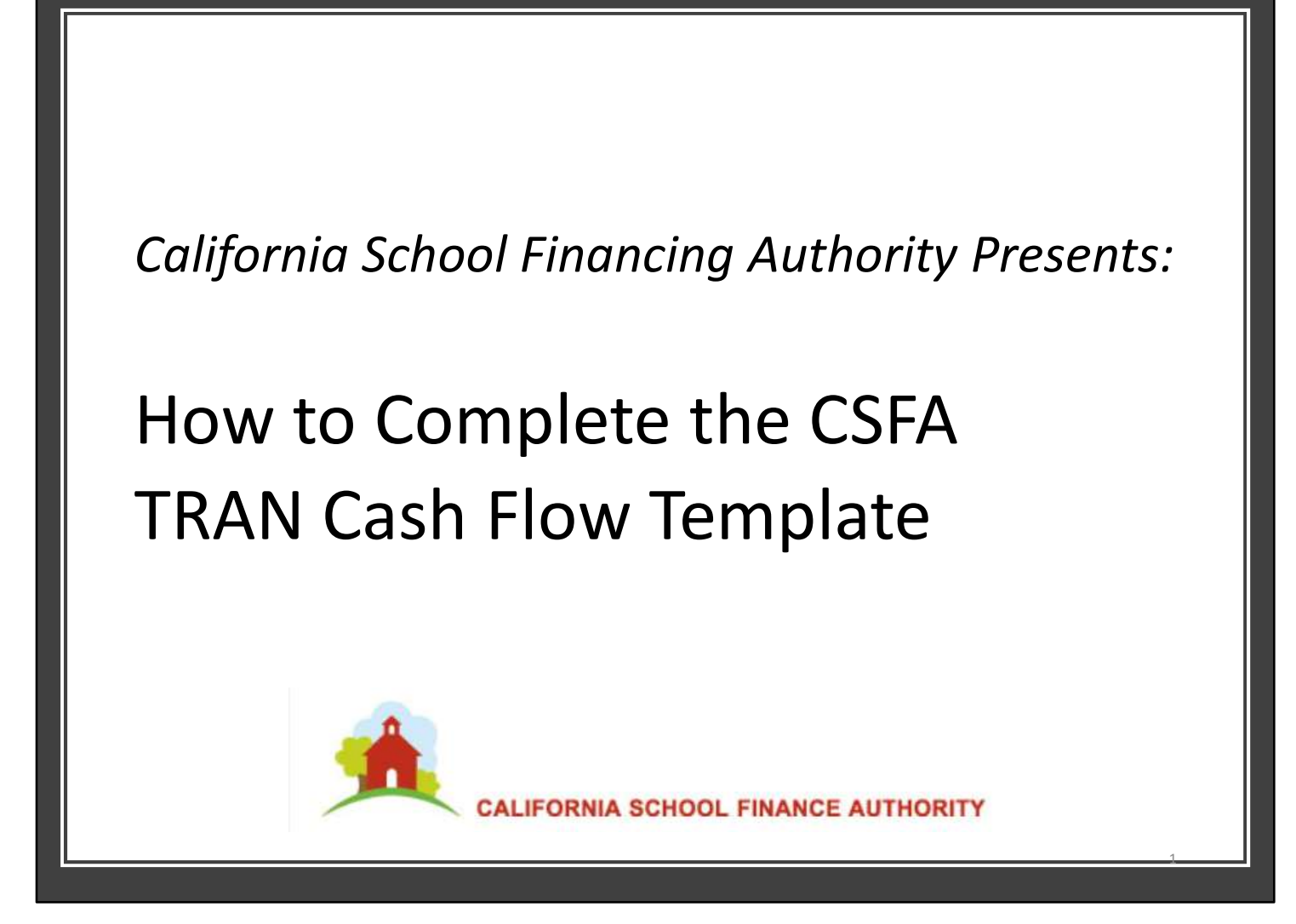

Welcome to "How to Complete the Cash Flow Template and Questionnaire," presented by The California School Financing Authority. Today's webinar orients you to the CSFA template, notes key features, identifies the fields to complete and how to complete them.

## To Optimally Benefit From Today's Webinar

- Have on hand:
- Completed historical cash flow for 2019-20 actuals and actuals to date for 2020-21 through October 31, 2020 and projections through the remaining fiscal year 2020-21 and for 2021-22 • Optimally Benefit From Today's Webinar<br>
• Completed historical cash flow for 2019-20<br>
• Completed historical cash flow for 2019-20<br>
• actuals and actuals to date for 2020-21<br>
through October 31, 2020 and projections<br>
thr
	-
- More helpful CSFA webinars are located at: https://www.treasurer.ca.gov/csfa/k-14 trans/index.asp
- For help regarding understanding a TRAN, please contact Annette Yee and the Montague DeRose team at: yee@montaguederose.com.
- For general accounting / template questions, email Caroline Larson and the Eide Bailly team at: calarson@eidebailly.com 2

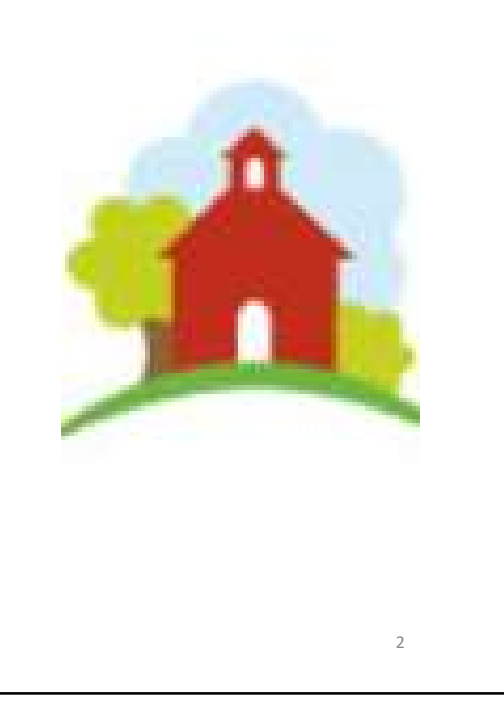

To optimally benefit from this training, please have available a completed historical cash flow for 2019-20 and historical actuals for the first four months of this fiscal year. Also, you will need to refer to previously prepared cash flow projections for the remaining fiscal years, 2020-21 and 2021-22. To assist you further, detailed instructions accompany the CSFA template to keep you on track. The Friendal Complete the and the Montague DeRose<br>
The formed accounting the montague derose.com.<br>
The organical caroline Larson and the Eide Bailly team at:<br>
Constructions how to complete the template using and the Eide B

who need help understanding how to prepare a cash flow, CSFA offers webinars for beginners and advanced cash flow preparers at the CSFA website.

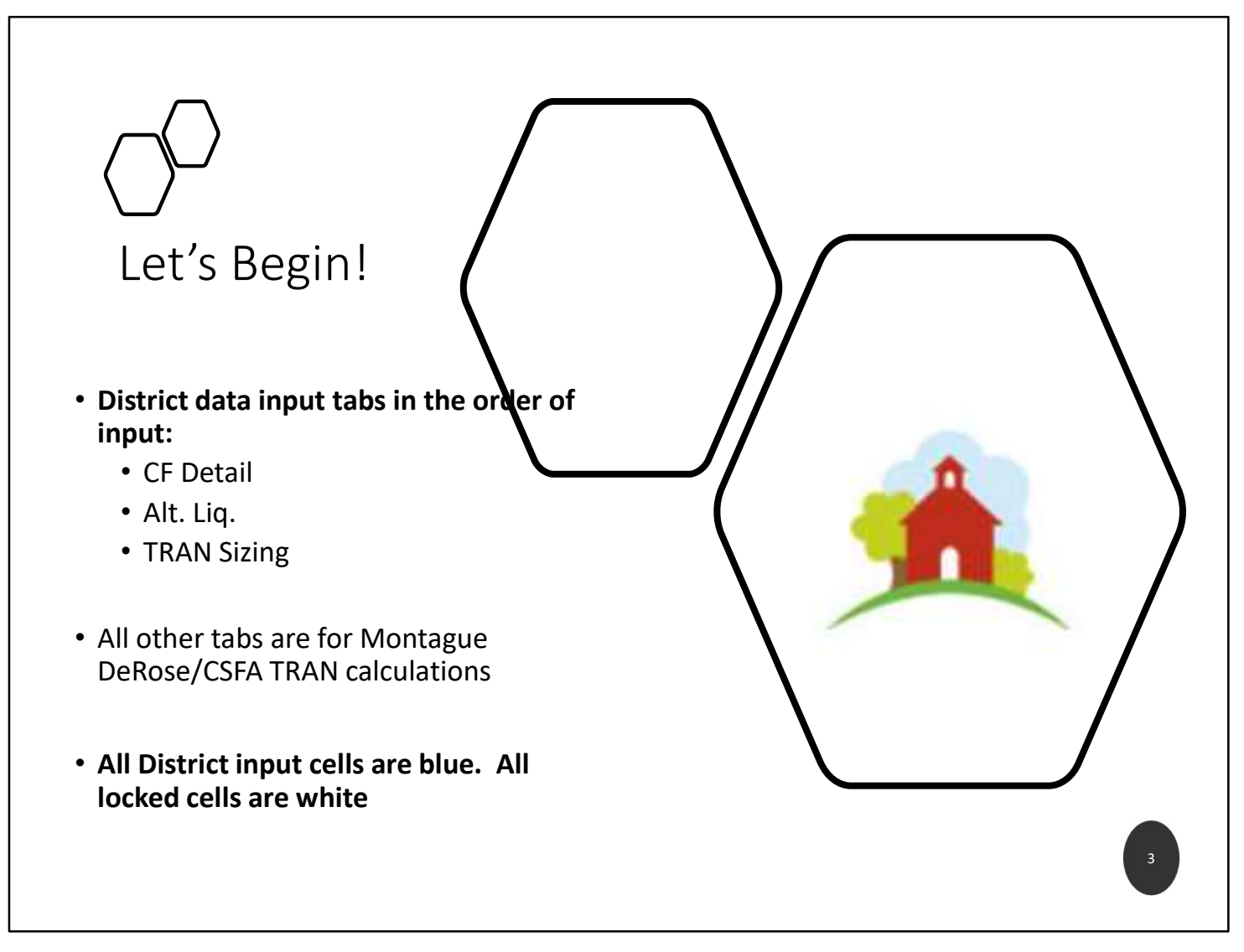

Let's begin! Let's open the Excel workbook. The tabs that require District data entry are: The CF Detail tab, the Alternative liquidity tab and the TRAN Sizing tab. All other tabs are for Montague DeRose-CSFA TRAN calculations. For ease of use, all District input cells are colored blue. All locked cells are colored white.

## Input Historical in the CF Detail Tab

If the financial system does not clearly separate accruals from the June 2020 activity for 2019-20, it is OK to input the accruals into the June 30 column for the 2019-20 year only. Accrual column entry is required for 2020-21 and 2021-22 for the formulas to populate properly.

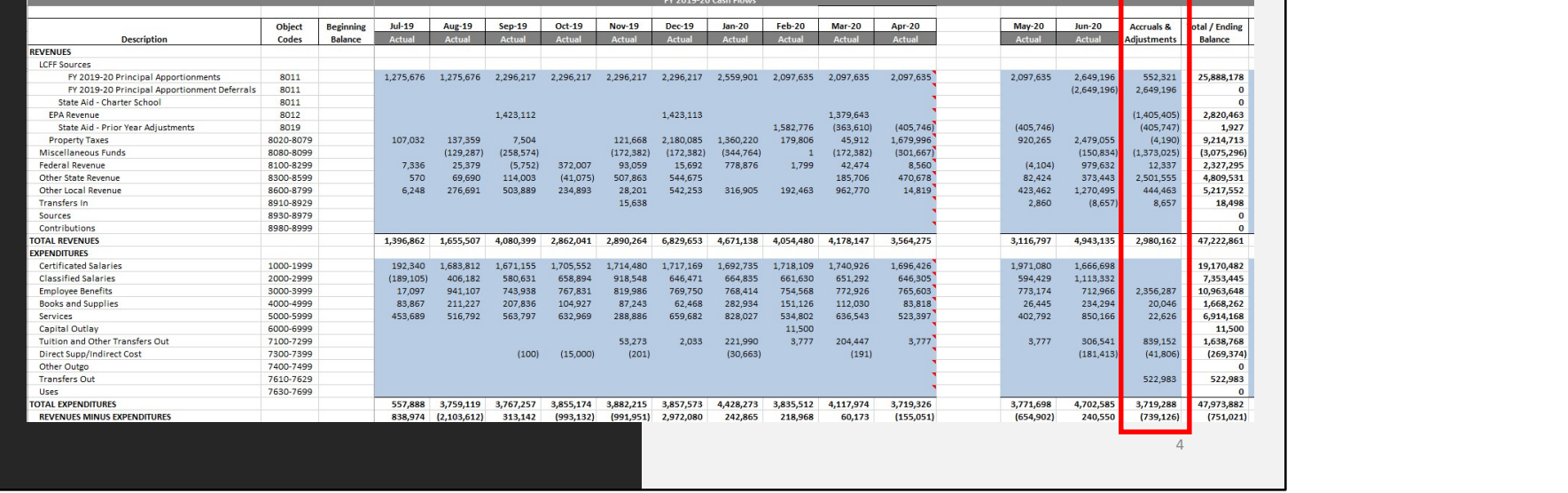

In the blue cells, input historical monthly actuals from July 1, 2019 through October 31, 2020. This includes the entire fiscal year of 2019-20 and the first four months of 2020-21.

If your financial system does not easily separate 2019-20 accruals from June 2020 activity, it is OK to include all accruals in the June 2020 column. Input the accruals in the accrual column for all other years so that the formulas properly populate.

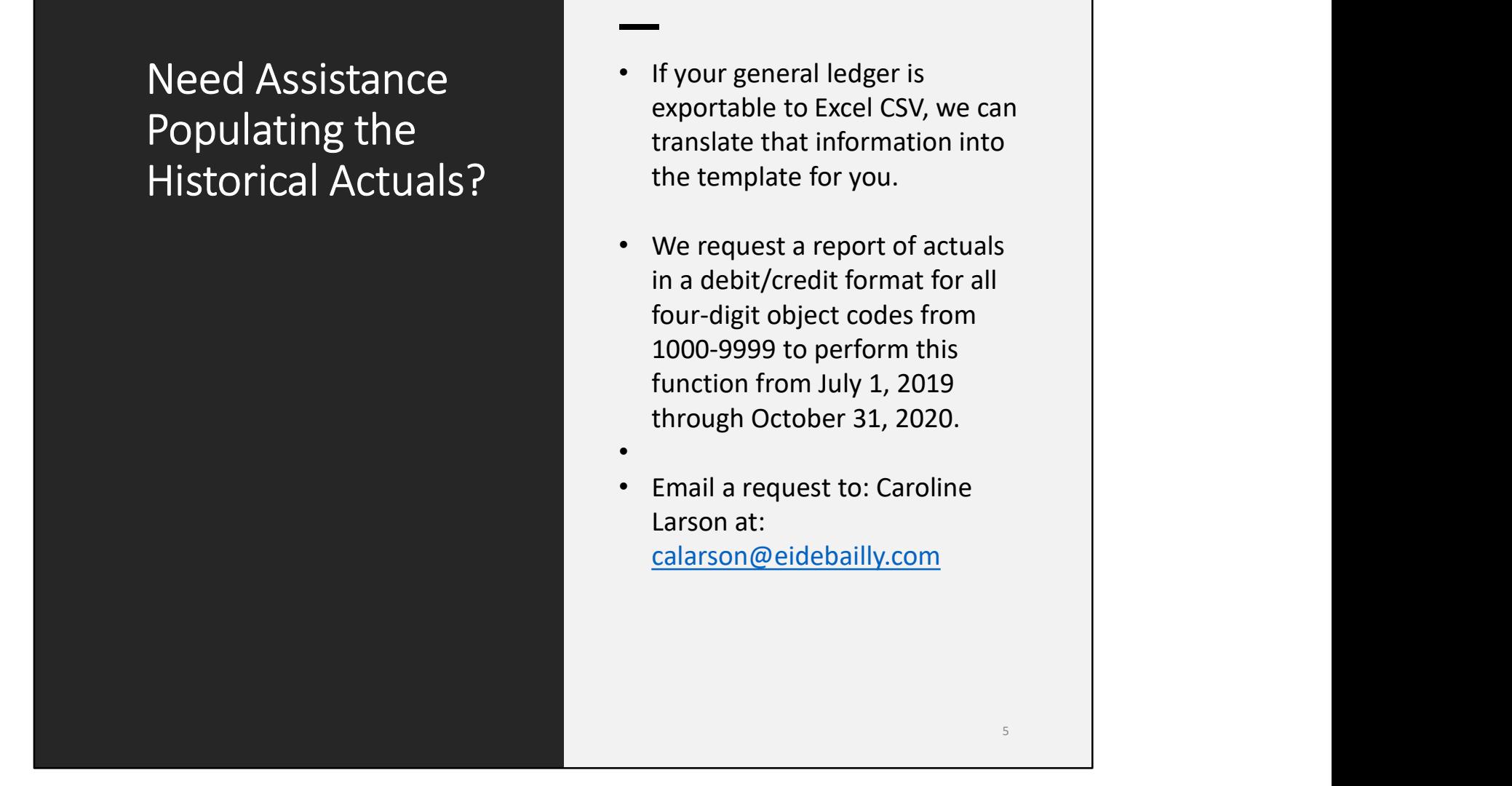

If you struggle to input this information, please let us know. If your general ledger is exportable to Excel CSV, we can translate that information into the template for you. We request a report of actuals in a debit/credit format for all fourdigit object codes from 1000-9999 to perform this function from July 1, 2019 through October 31, 2020. Email a request to Caroline Larson at: calarson@eidebailly.com.

## Column D 2019-20 Beginning Balances Must

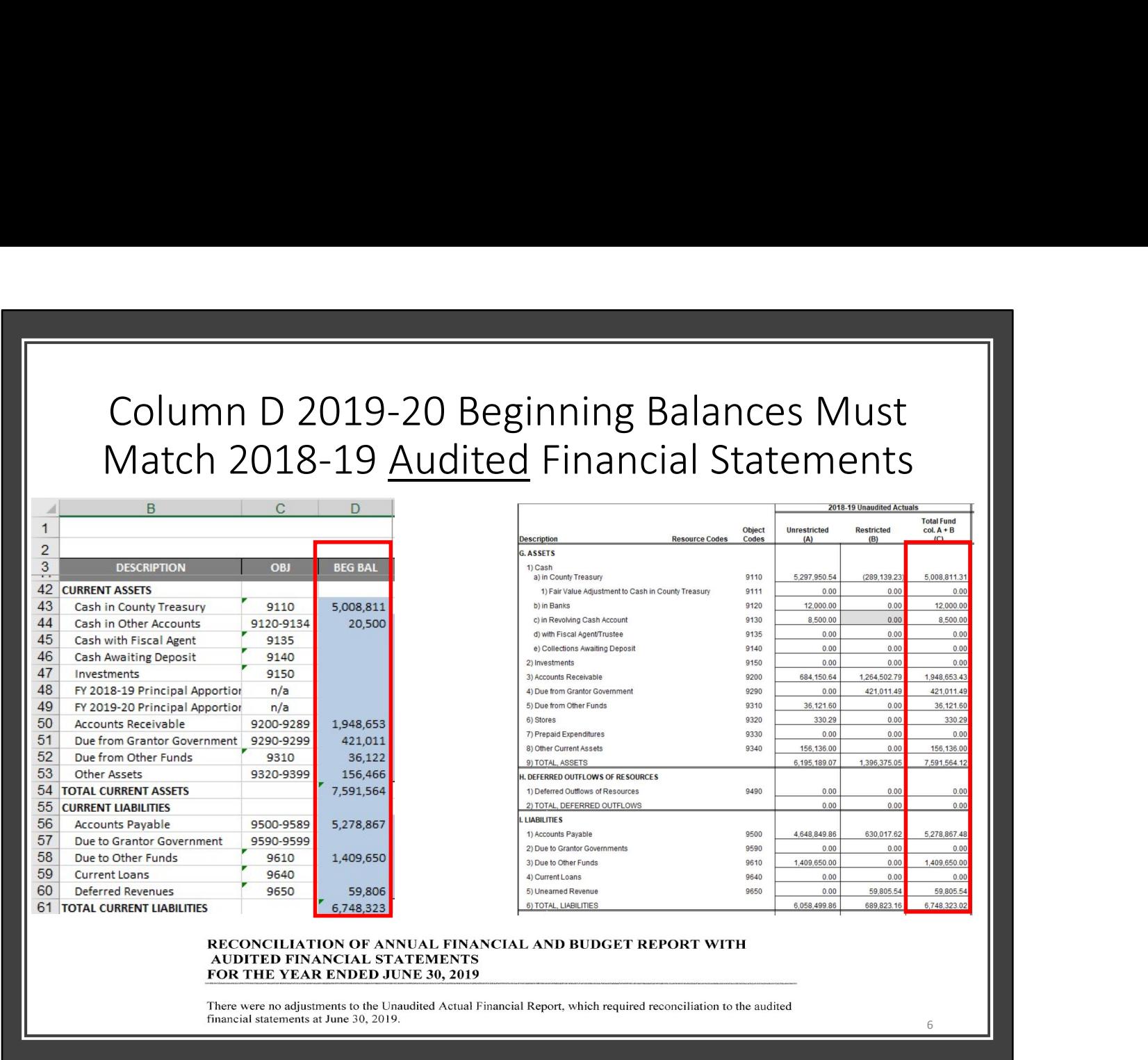

A cash flow needs to reconcile to source documents. Examples of important source documents are the District's general ledger, financial system trial balances, the unaudited actuals, the audited actuals and the most recent District budget. Although this reconciliation should be done prior to input, by following these instructions, you will be able to quickly identify discrepancies and correct them.

Begin by inputting the 2019-20 beginning balances in column D, lines 43 though line 61. The entries need to match the ending audited balances for the year ending June 30, 2019. All audit adjustments must be incorporated into Column D. Each asset and liability account should match to the final audited general ledger for the year.

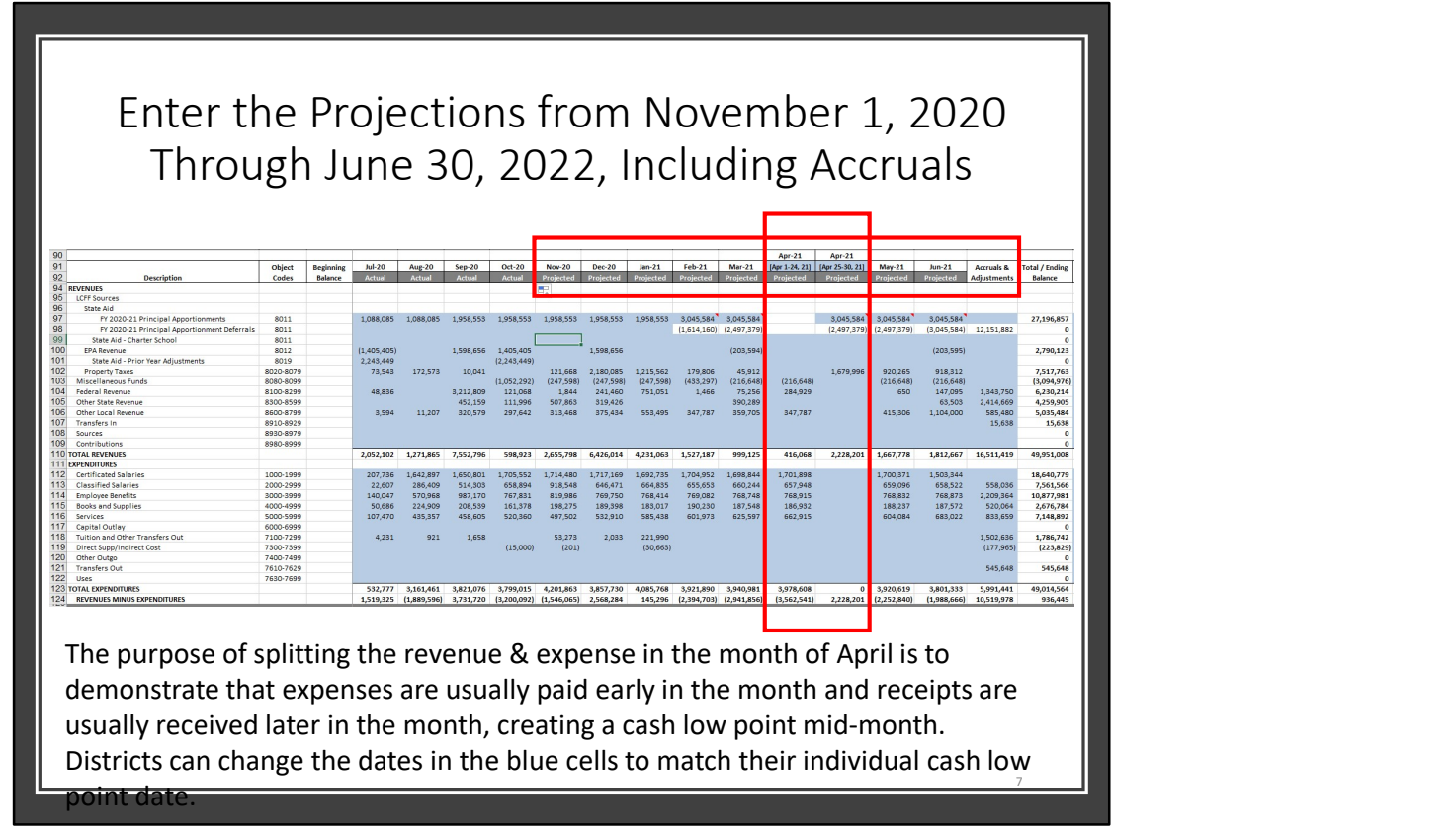

Next, enter the projections from November 1, 2020 Through June 30, 2022, including accruals. Please remember to separate the month of June activity from closing entries. Closing entries are posted in the accrual column.

Note the split months of April 2021 and April 2022. The purpose of the split month is to demonstrate that most LEA's reach a cash flow "low point" in April. This is due to property taxes being deposited in late April and expenses and liabilities being paid earlier in the month. In order to determine a cash low point, best to review prior year daily cash balances in the general ledger.

Split the revenue, expense, asset and liability transactions between those transacted early in the month and those later in the month to determine the cash low point.

LEA's may adjust the dates from those pre-populated in the template. As an example, a LEA may hit a low cash point on April 29. In that case, column N would include the transactions completed from April 1-29. Column O would include transactions only for the 1 day of April 30. April 30 would be the date when cash is restored when the various revenue apportionments and taxes become available.

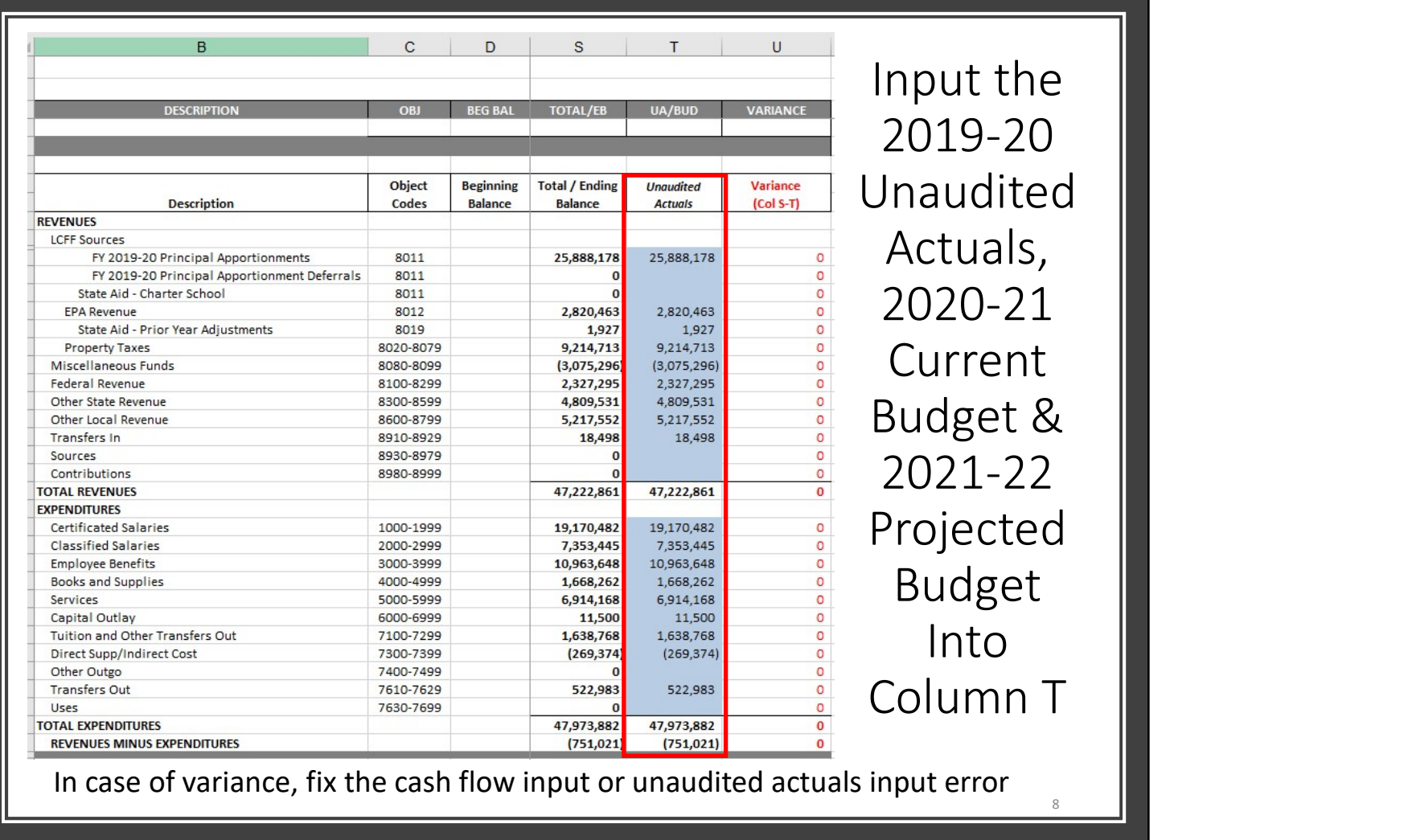

Be sure to input the summarized 2019-20 Unaudited Actuals, 2020-21 Current Budget and 2021-22 Projected Budget data into Column T. Please use the Board approved, or anticipated Board approved source data. For most LEA's, this will be the First Interim Report or the Q1.

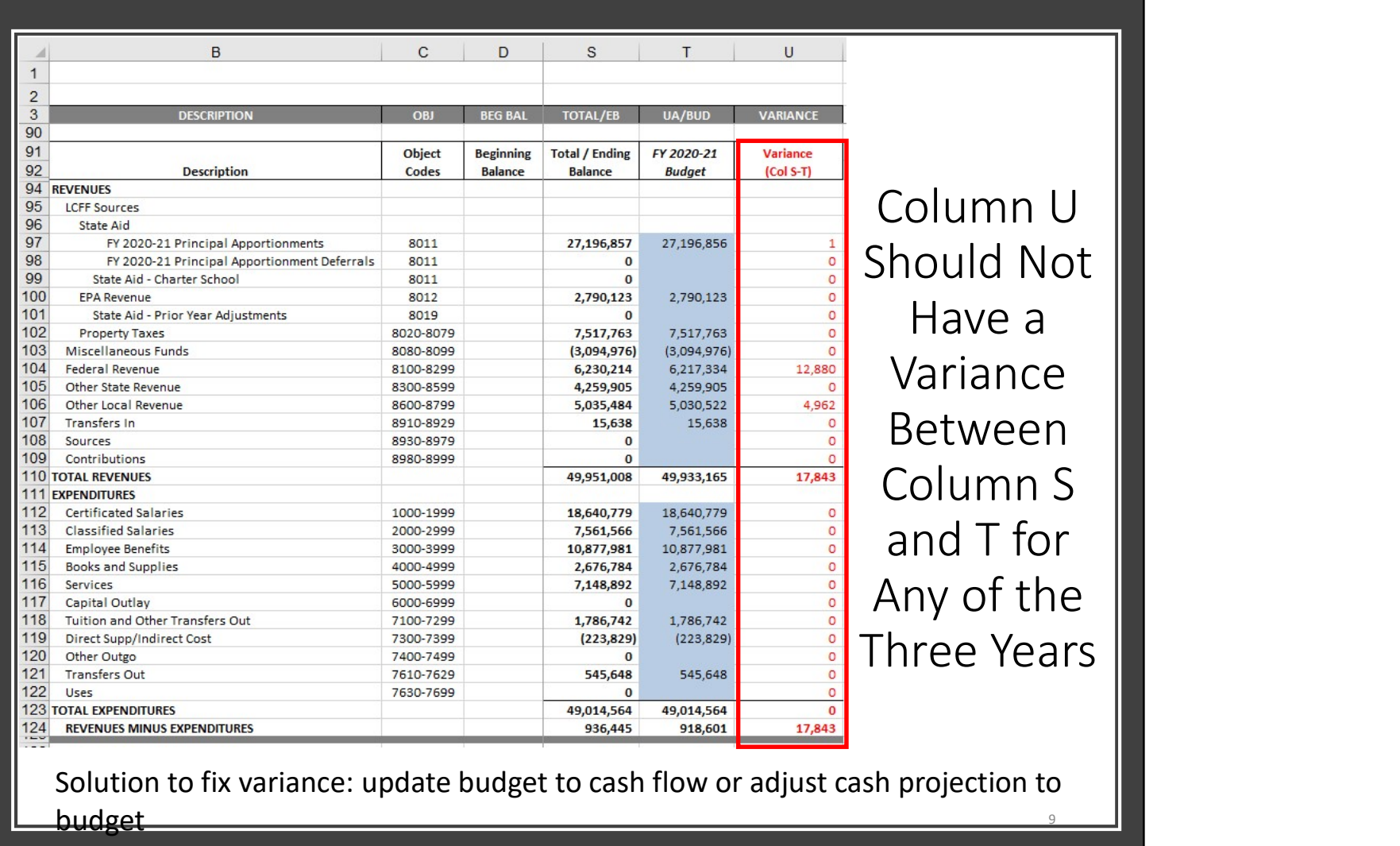

Next, please review Column U for variances; this column is designed to detect input errors.

No variances should appear in column U between the total annual input in column S and the 2019-20 Unaudited Actuals, the 2020-21 Current Budget and the 2021-22 Projected Budget reported in Column T.

Should a variance be revealed, please check for input errors. Input errors can occur in either the monthly actuals or Column T. In this case, if the actual input is correct, then the budget needs to be updated. If the budget is correct, then the actuals need to be double checked and updated. The variance column should be zero in each cell once complete.

## Ensure the 2020-21 Beginning Balances Agree to 2019-20 Unaudited Or Audited Actuals

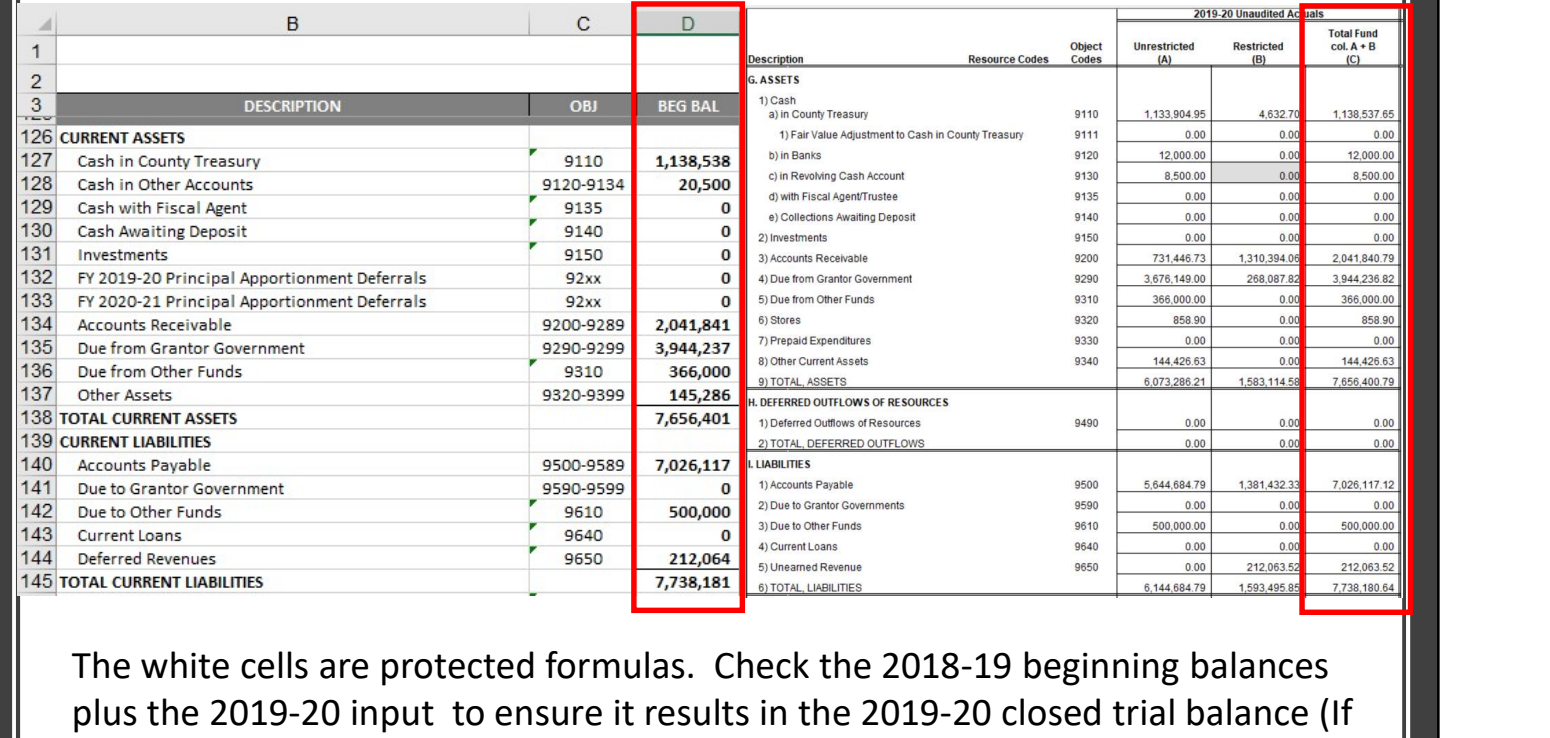

10 not audited, then the Unaudited Actuals totals or if the audit is complete, then the Audited Actuals.

Please make certain the 2019-20 Unaudited Actuals are populating the locked cells properly in Column D of the 2020-21 cash flow. Should this not be the case, revisit the 2019-20 cash flow input and reconcile to the Unaudited Actuals. Checking and re-checking the template input to source documents will result in a properly completed cash flow.

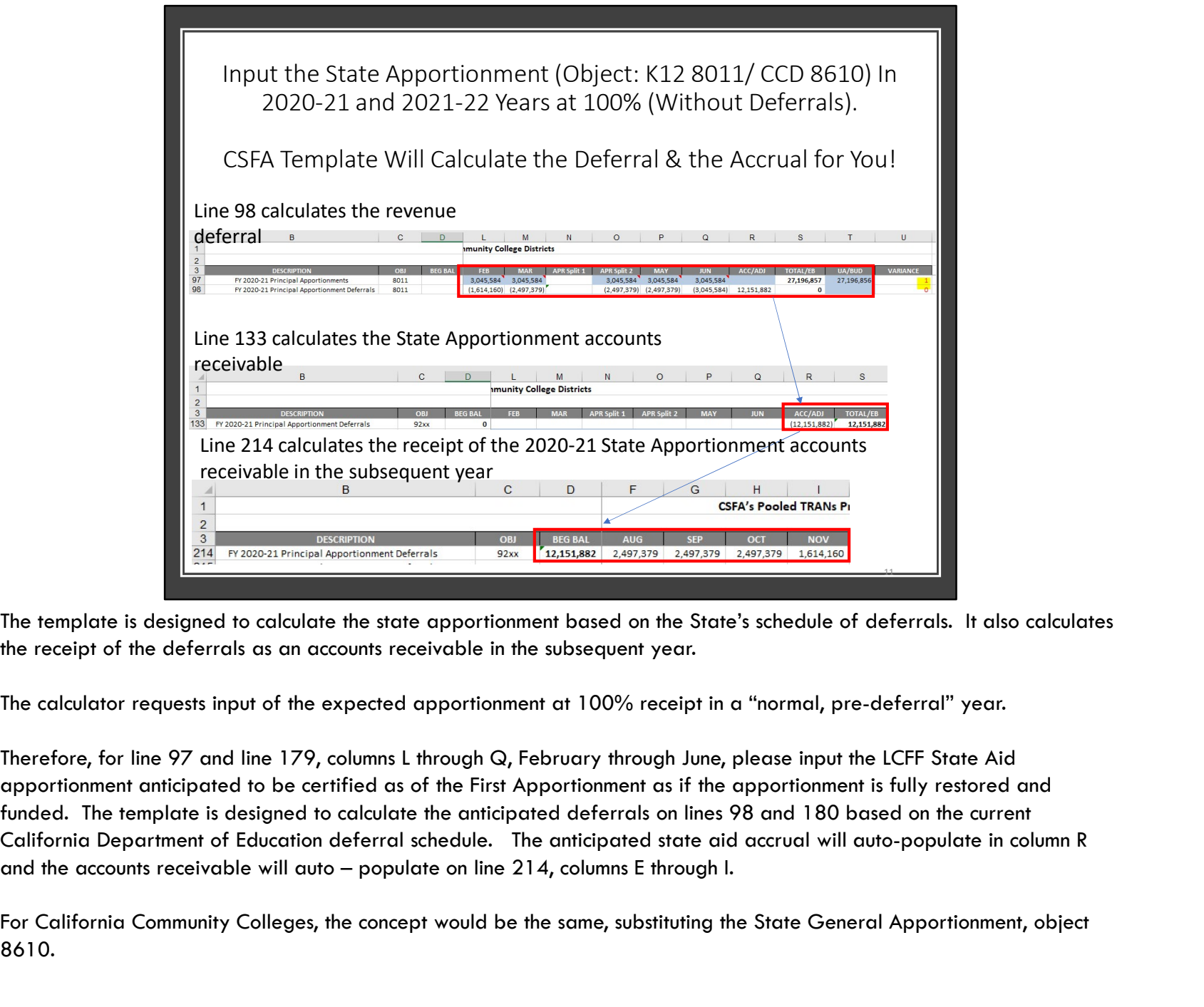

The template is designed to calculate the state apportionment based on the State's schedule of deferrals. It also calculates

The calculator requests input of the expected apportionment at 100% receipt in a "normal, pre-deferral" year.

Therefore, for line 97 and line 179, columns L through Q, February through June, please input the LCFF State Aid apportionment anticipated to be certified as of the First Apportionment as if the apportionment is fully restored and funded. The template is designed to calculate the anticipated deferrals on lines 98 and 180 based on the current California Department of Education deferral schedule. The anticipated state aid accrual will auto-populate in column R

For California Community Colleges, the concept would be the same, substituting the State General Apportionment, object 8610.

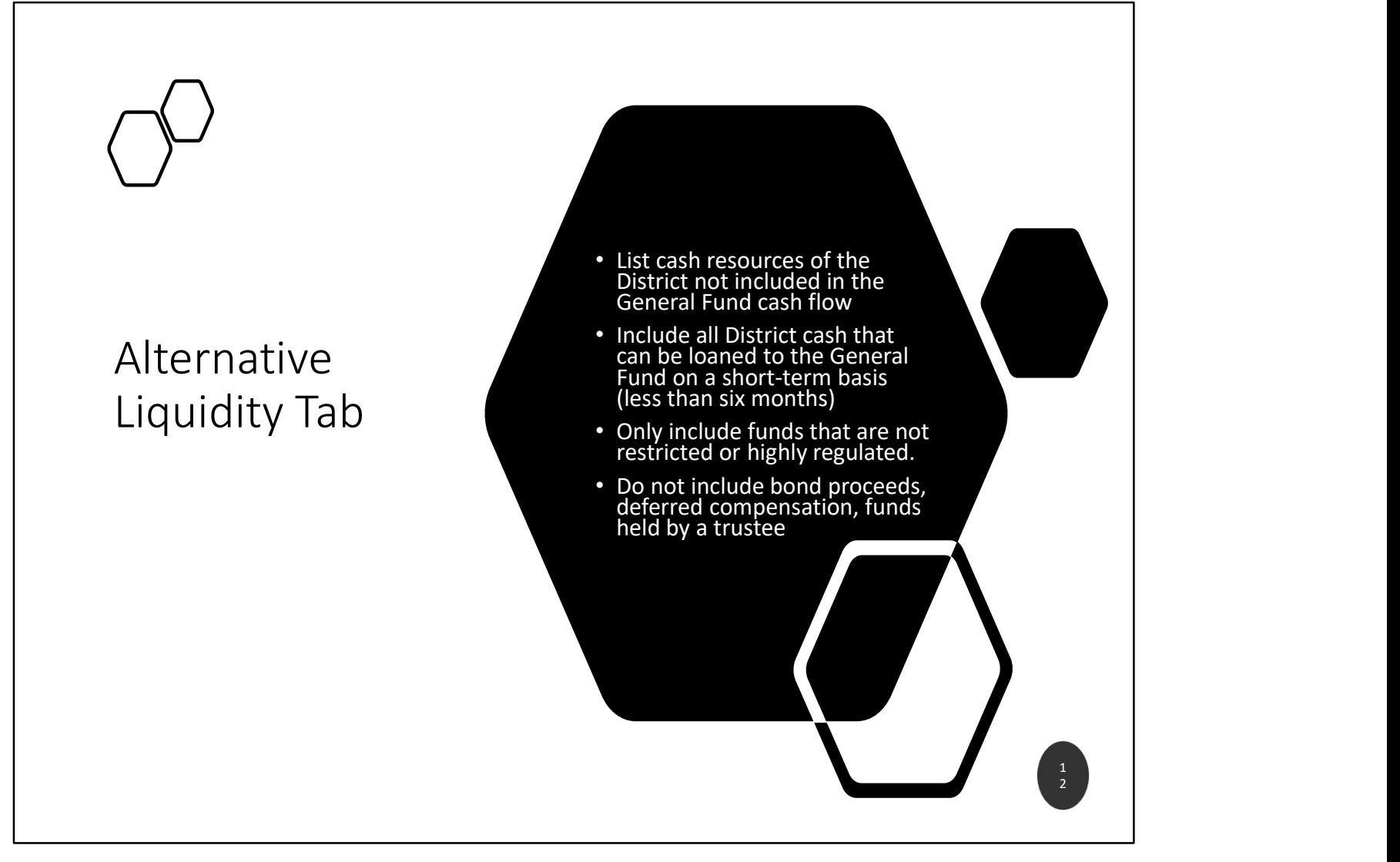

Once the cash flow tab is complete, best to move to the Alternative Liquidity tab.

Enter the District's legally available cash balances outside the General Fund that would be available for inter-fund borrowing. This is purely for illustrative purposes and in no way implies that the District will be borrowing from these funds. These balances will be used by the rating agency and/or investors to calculate coverage ratios and entering the additional fund information will allow the district to obtain the best possible rating and interest rate.

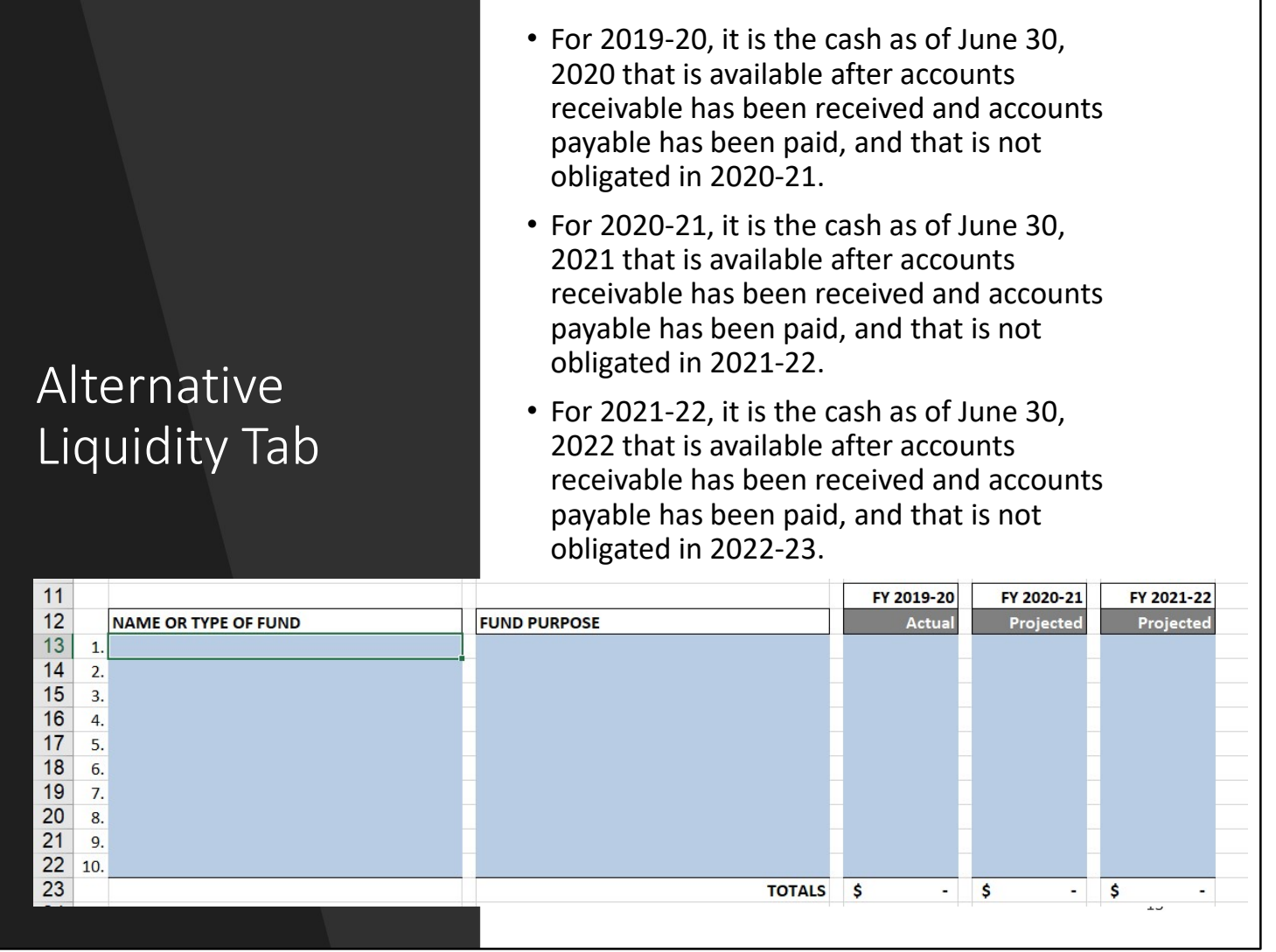

When calculating the balances for each year of each fund outside the General Fund, calculate the available cash by assuming the receivables are received and the payables are paid. Remember, the receivables and payables may or may not be received or paid within the traditional 60 days from year-end. This calculation requires thought and analysis. The answer is not found in any source document. One must use the beginning trial balance, the projected budget of the fund and knowledge of the activity within the fund. For some funds, it is prudent to do a complete cash flow of the alternate fund to determine when it will have funds to loan the General Fund and for how long.

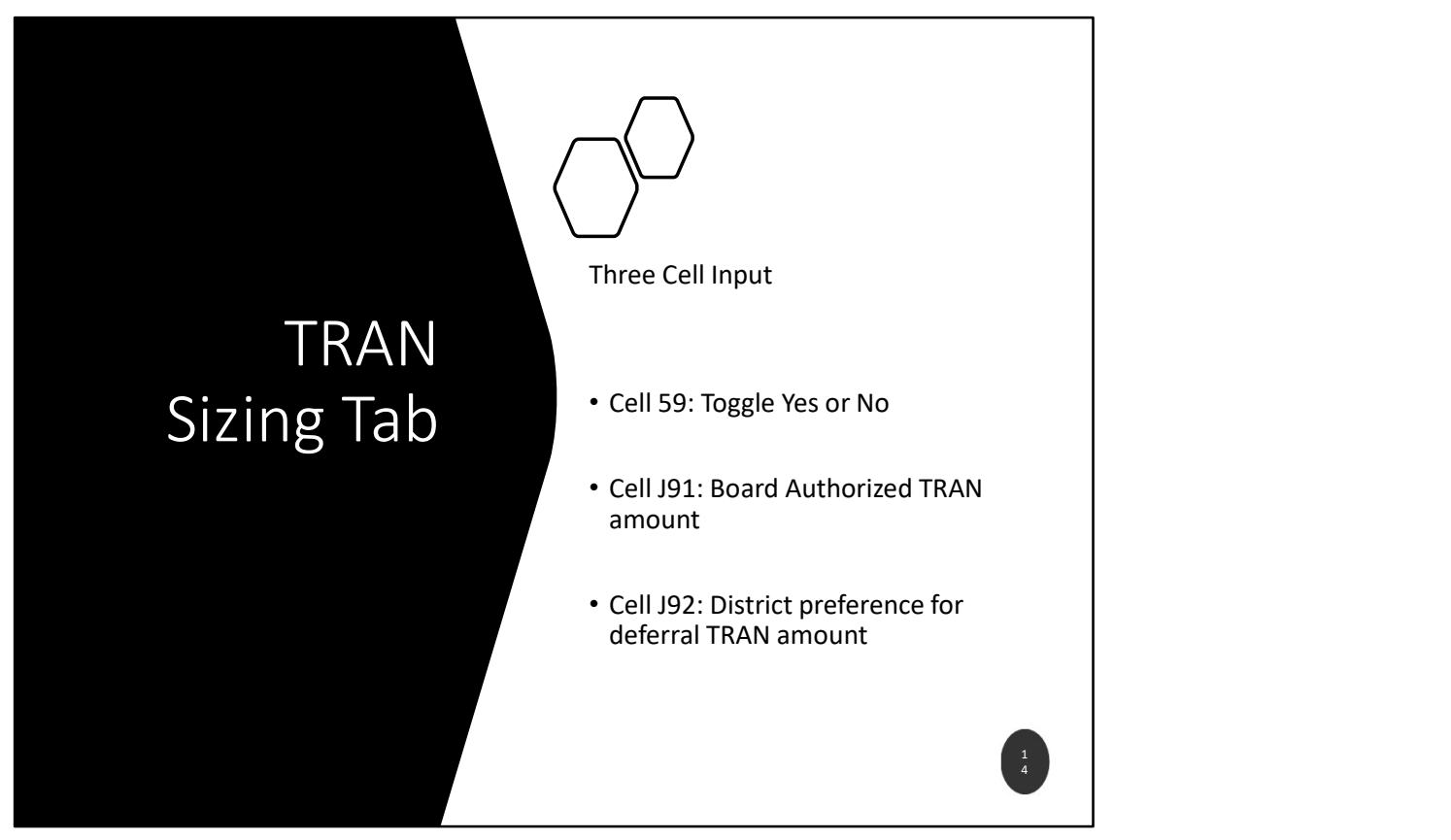

Almost complete! You are in the home stretch! The TRAN sizing tab, has 3 entries. In cell D59, toggle either YES or NO, depending on your District situation.

Select YES, if your district expects to issue:

more than \$15 million in tax-exempt obligations including the March 2021 TRAN, during the 2021 calendar year, or more than \$5 million in TRANs during the 2021 calendar year

Common non-taxable obligations are Certificates of Participation (COPs) and other outstanding TRAN. Note that this information is for a new issue sold and closed during the CALENDAR Year, 2021, from January 1, 2021 through December 31, 2021

Cell J91 is the Board Authorized Amount for the 2021 deferral TRAN. The Board authorized amount defines the ceiling that the LEA can borrow.

Cell J92 is the 2021 deferral TRAN preferred issuance amount based on the District's analysis. It is a reasonable estimate based on facts known as of time of completion of the template.

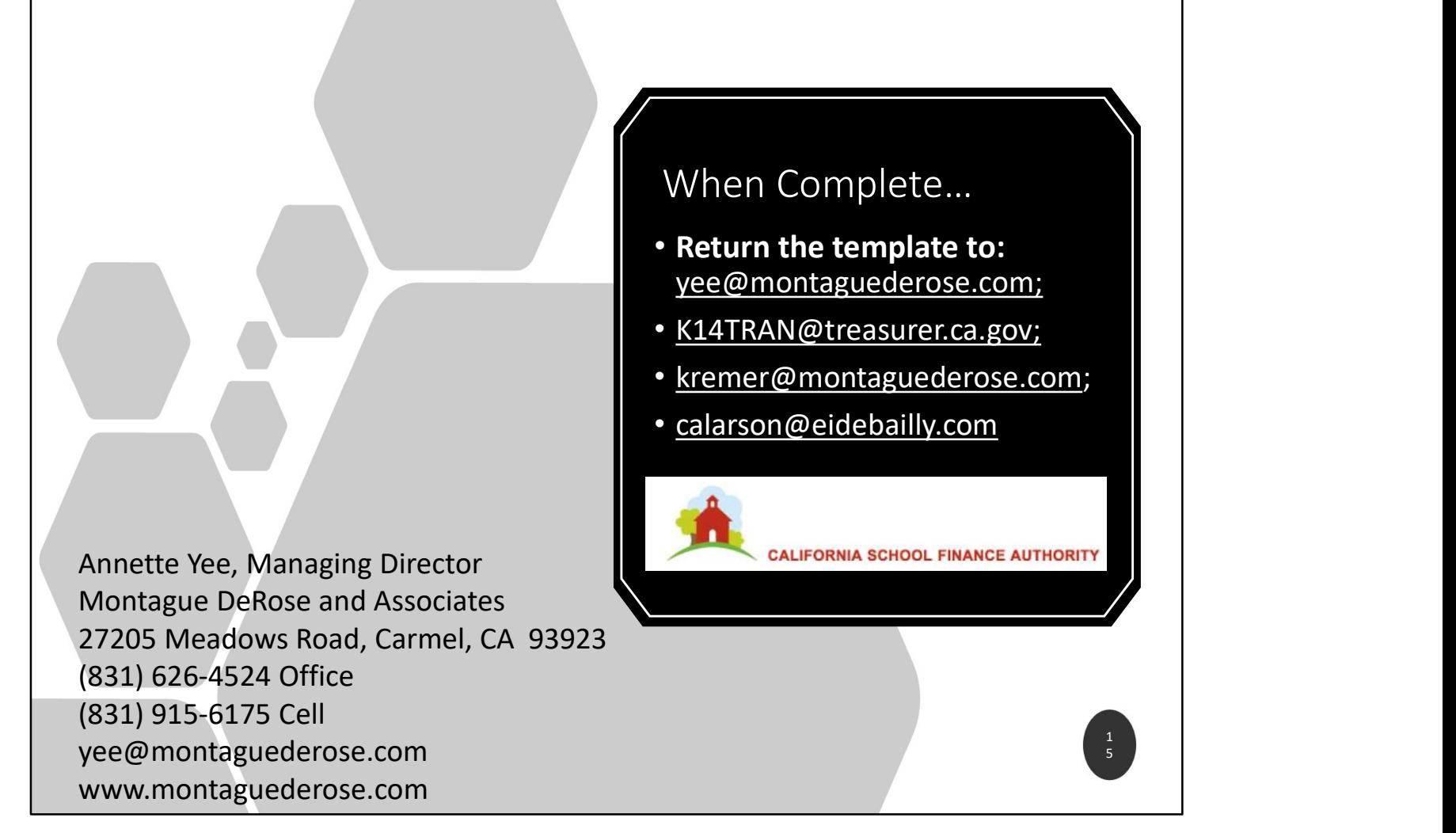

Now that your hard work is complete, please email the template to Annette Yee at  $vec@montaguederose.com$ </u> Thanks so much for your attention to the details requested. We look forward to a successful issuance!